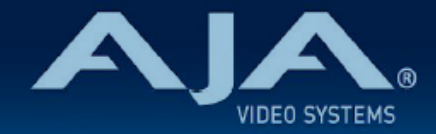

# AJA OG-FiDO-T-MM - リリースノート v2.0.1

### Firmware for OG-FiDO-T-MM

# 全般

AJA OG-FiDO-T-MM openGear カード向けファームウェアでの 4 つ目のリリースバージョンです。  $(v2.0.1)$ 

### v2.0.1 での機能追加、変更および改善点

### **v2.0.1**

• 今回のバージョンは全ての OG-FiDO シリーズのカード共通のファームウェアです。また AJA OG-FiDO-TR-12G の初回出荷バージョンです。

### 以前のリリースでの機能追加、変更および改善点

#### **v1.2.1**

• AJA 製の SFP モジュールを装着しているにも関わらず、DashBoard 上で "Non AJA SFP" (AJA 製の SFP モジュールが装着されていない)と表示されてしまう不具合を修正

#### **v1.1.1**

- Dashboard 上で表示されるカードの状態を反映するように Power LED の機能を追加:
	- Power LED が黄色に点灯:Dashboard 上で黄色いアラートが出ている場合
	- Power LED が赤に点灯:Dashboard 上で赤いアラートが出ている場合
	- Power LED が緑に点灯:Dashboard 上でアラートが出ていない場合
- "Setup" タブメニューにカード判別用のチェックボックスを追加
	- チェックを入れると、該当するカードの Power LED がオレンジ色に点滅し容易にカードの判別が 可能です。

#### **v1.0.3**

- OG-FiDO-T-MM openGear カードの初回出荷バージョンファームウェア
- openGear と互換性のあるカード
- ビデオデータレート : 150 Mbps ~ 3 Gbps、フォーマット非依存
- 入力 : SDI ループ出力付き 3G-SDI BNC × 1
- 出力 : 3G-SDI BNC × 1、マルチモード LC ファイバー × 1
- openGear DashBoard 経由で監視
- 「現在の入力」と「SMPTE でロックされた入力」を LED で表示
- 自動検出とリクロック
- 270 Mbps、1.483 Gbps、1.485 Gbps、2.966 Gbps、2.970 Gbps 自動選択
- 公称波長 : 850 nm
- 電力: 2.5 W
- ホットスワップ対応
- openGear フレーム、OG-X-FR、OG3、DFR-8321 と互換
- 5 年間保証
- DashBoard 対応:

<http://www.opengear.tv/dashboard-software>

• その他の詳細情報については、OG-FiDO-T-MM 製品ページを参照ください: [https://www.aja-jp.com/products/rack-frame/203-rackframe/opengear/1091-og-fido](https://www.aja-jp.com/products/rack-frame/203-rackframe/opengear/1091-og-fido-t-mm)[t-mm](https://www.aja-jp.com/products/rack-frame/203-rackframe/opengear/1091-og-fido-t-mm)

# DashBoard 初回設定、制御およびファームウェア更新

注記:DashBoard 対応の AJA openGear カードのファームウェア更新、各種設定およびモニタリングに は、無料の DashBoard ソフトが必要となります。

- 1. OG-FiDO-T-MM 用のファームウェアについては、下記 AJA ダウンロードページを参照ください。新しい ファームウェアが掲載されている場合は、ダウンロード後 zip ファイルを解凍してください。 <https://www.aja-jp.com/downloads/category/119-opengear-cards>
- 2. DashBoard コントロールシステム・下部のパネル上にある "Upload" ボタンをクリックすると、ソフト ウェアアップロード画面("Upload Software")が開きます。
- 3. ソフトウェアアップロード画面で、"Browse" (ブラウズ) をクリックします。
- 4. ダウンロードし解凍した zip ファイル内にある .bin 拡張子のファイルを選択し、"Open" をクリックしま す。ソフトウェアアップロード画面では、選択したファイル名が表示されます。
- 5. "Finish" をクリックします。
- 6. ファイルのアップロードが完了すると、ステータス上で "Complete" (完了)と表示されるので、"OK" をクリックします。
- 7. カードに搭載されているソフトウェア/ファームウェアのバージョンは、DashBoard の各カードのタブ画 面で確認できます。

 注記:ソフトウェアのアップロードを開始する前に、DashBoard ではそれまでにインストールされて いるファームウェアを一旦消去する作業を 20秒ほど行います。